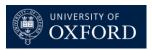

## **PayGuard Transaction Process**

## **Taking a Payment Over the Phone**

- An inbound call is made.
- Verify with the caller whether they are looking to make a payment.
- PayGuard > Workspace > Pay > from the 'Process' dropdown select 'Phone Keypad' > 'Start'

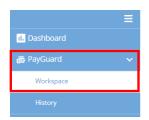

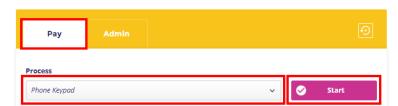

• From the 'Process' dropdown select 'Phone Keypad'.

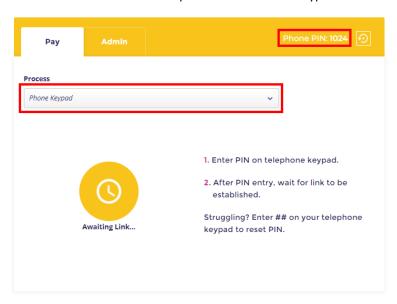

• Enter your PIN in to your phone/Teams/Zoom keypad.

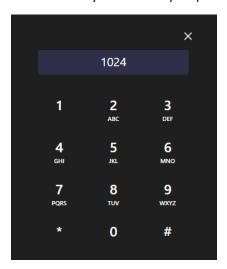

• Amount – Value of the Transaction

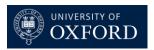

- Date Today's Date
- Reference See Departmental Process Documentation
- Method Select Payment Gateway
- Name Payers Name

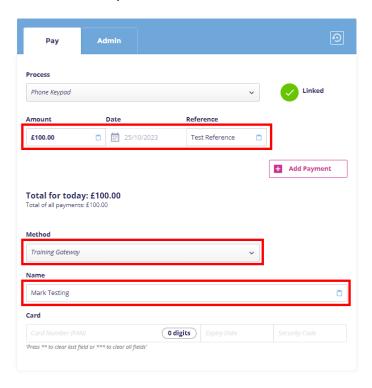

- Request that the payer enters their credit/debit card number on their phone keypad followed by the # key.
  - If a mistake is made then they can press \*\* to clear the field and start again.
- Request that the payer enters their credit/debit card expiry date on their phone keypad followed by the # key.
  - If a mistake is made then they can press \*\* to clear the field and start again.
- Request that the payer enters their credit/debit card security code on their phone keypad followed by the # key.
  - If a mistake is made then they can press \*\* to clear the field and start again.
- 'Confirm'

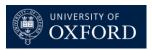

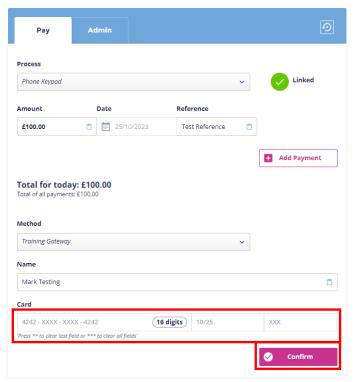

- Verify that all of the details submitted are correct.
- 'Submit'

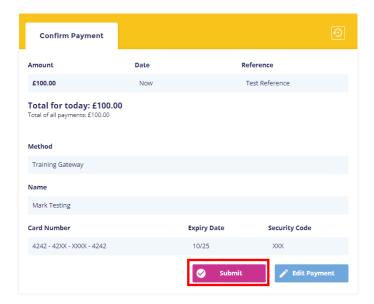

- **Post-Order Reference** See Departmental Process Documentation
  - 'OK' to apply.
- Send Confirmation Email Address/Mobile Number
  - 'Send' to send confirmation.
- Notes See Departmental Process Documentation
  - 'Append' to apply.
- Tags See Departmental Process Documentation
  - 'Apply Tag' after each tag to apply the tags individually.

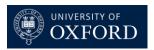

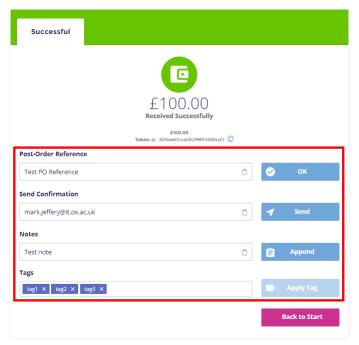

• To take another payment from the payer select 'Back to Start'. To end the transaction, end the call.

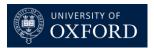

## **Refunding a Payment**

- A request is made for a refund/partial refund.
- PayGuard > Workspace > Admin

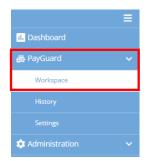

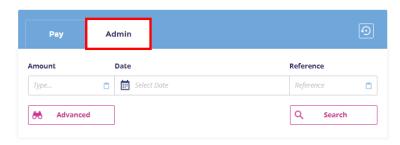

- Enter values in to the Amount/Date/Reference field(s) to find the transaction > 'Search'
- To expand the searchable fields, select 'Advanced'.

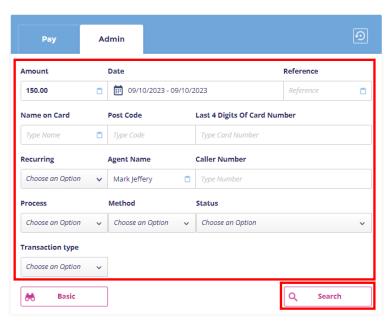

• Click on the transaction.

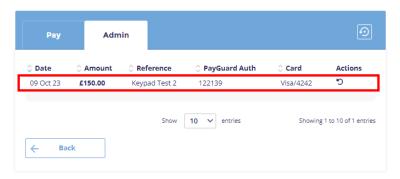

'Refund'

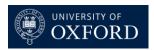

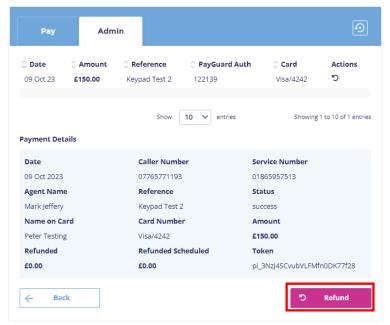

- Enter the 'Amount' or 'Percentage' that you want to refund.
- 'Confirm'

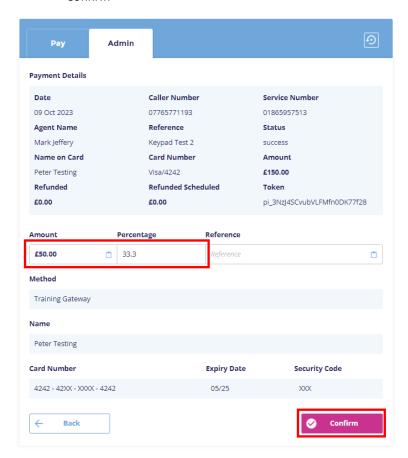

- Verify that all of the details are correct.
- 'Submit'

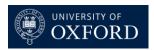

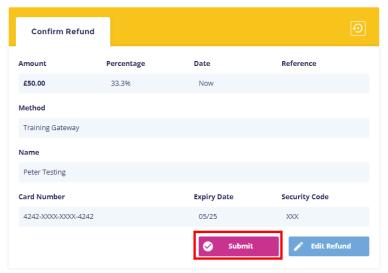

- Post-Order Reference See Departmental Process Documentation
  - 'OK' to apply.
- Send Confirmation Email Address/Mobile Number
  - 'Send' to send confirmation.
- Notes See Departmental Process Documentation
  - 'Append' to apply.
- Tags See Departmental Process Documentation
  - 'Apply Tag' after each tag to apply the tags individually.

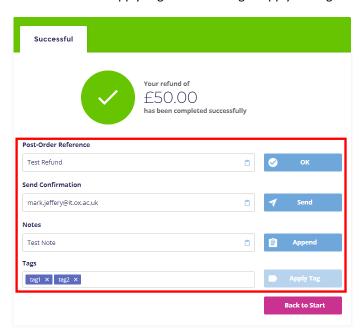

• 'Back to Start'